①

# 「My NCT」の 新規登録方法

### ①「My NCT」の新規登録方法

<「My NCT」 ログインURL>https://mypage.nct9.co.jp/

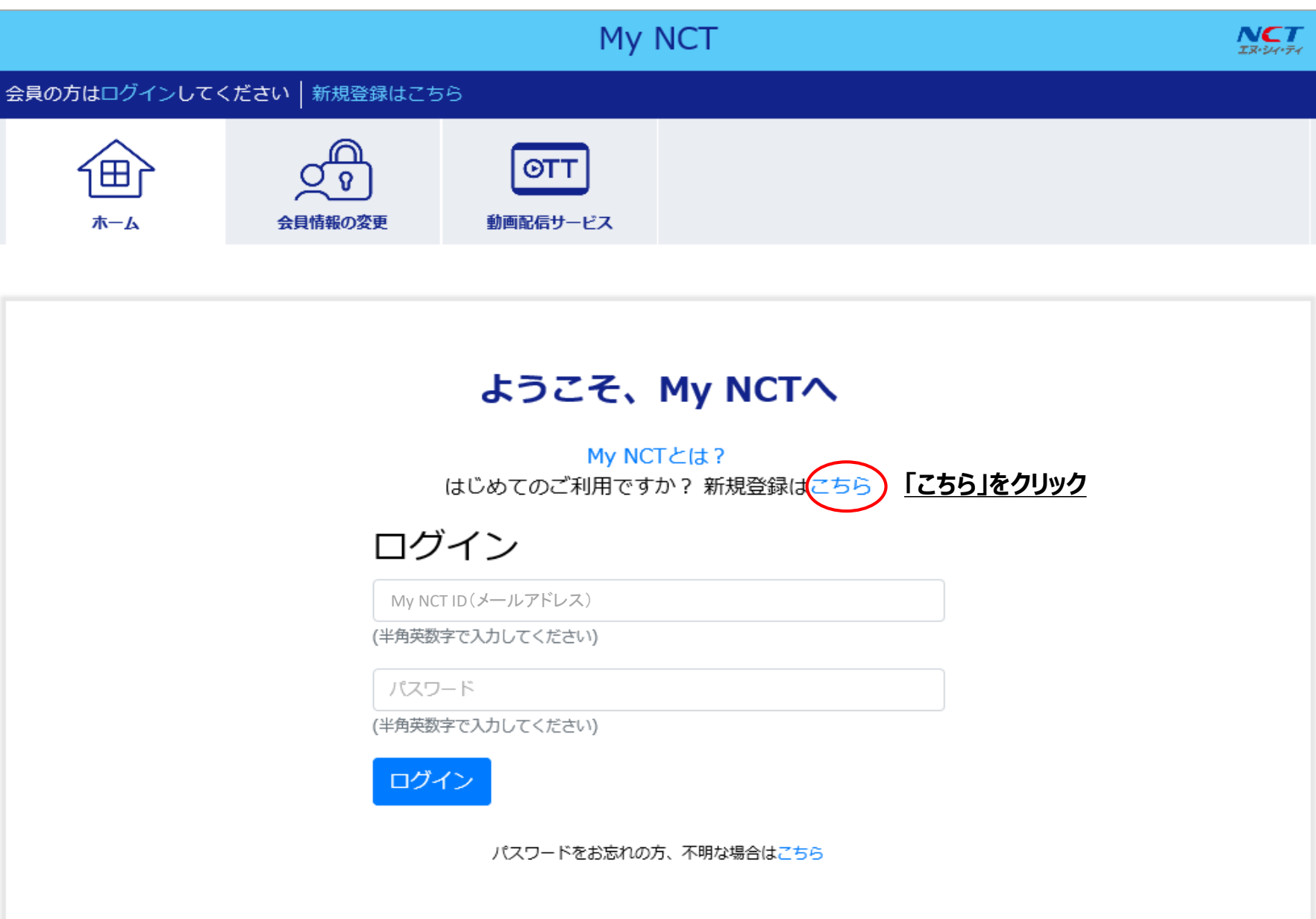

## ①「My NCT」の新規登録方法 1/4

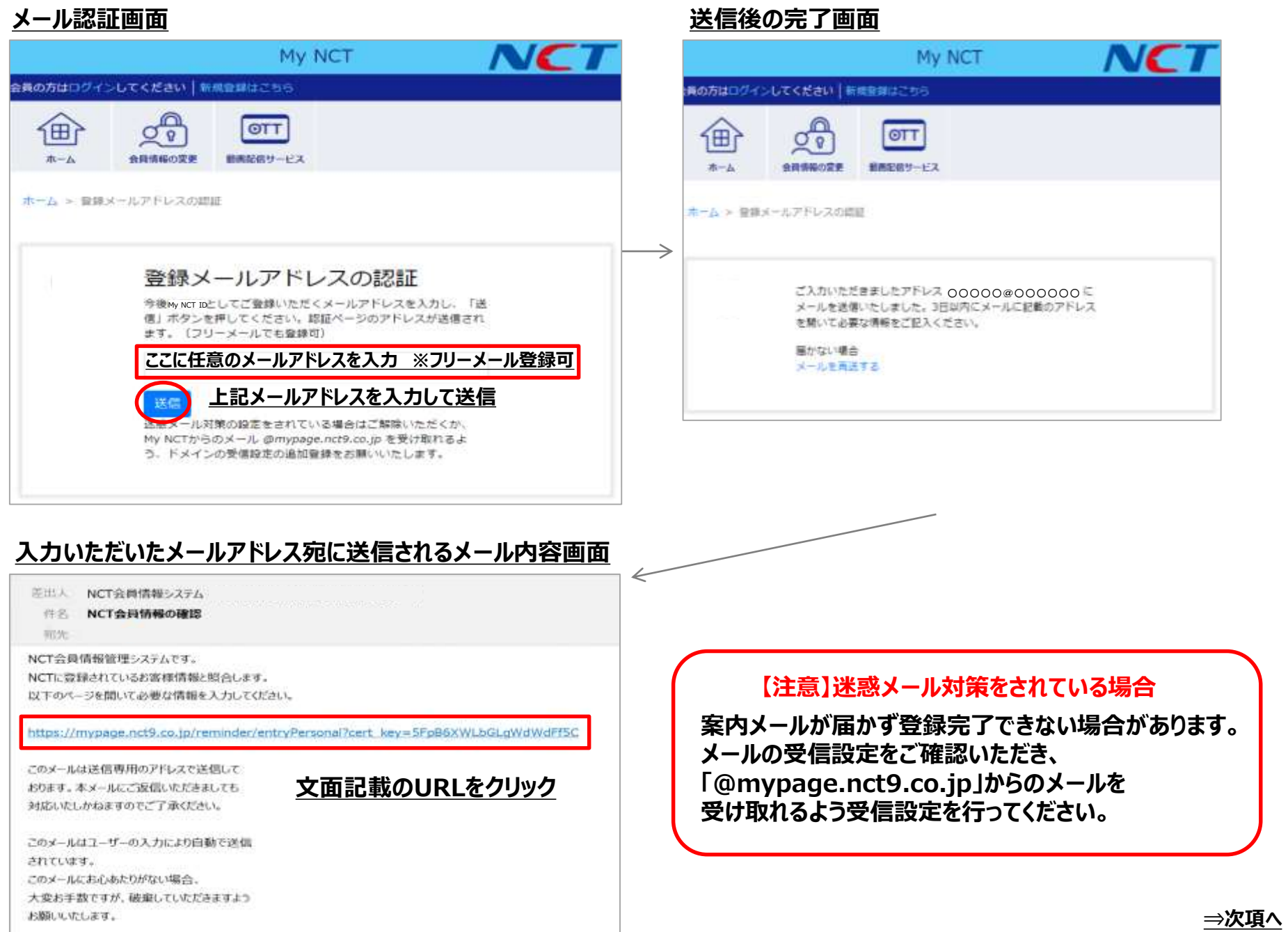

#### ①「My NCT」の新規登録方法 2/4

#### **お客様情報入力画面**

#### **送信後の完了画面**

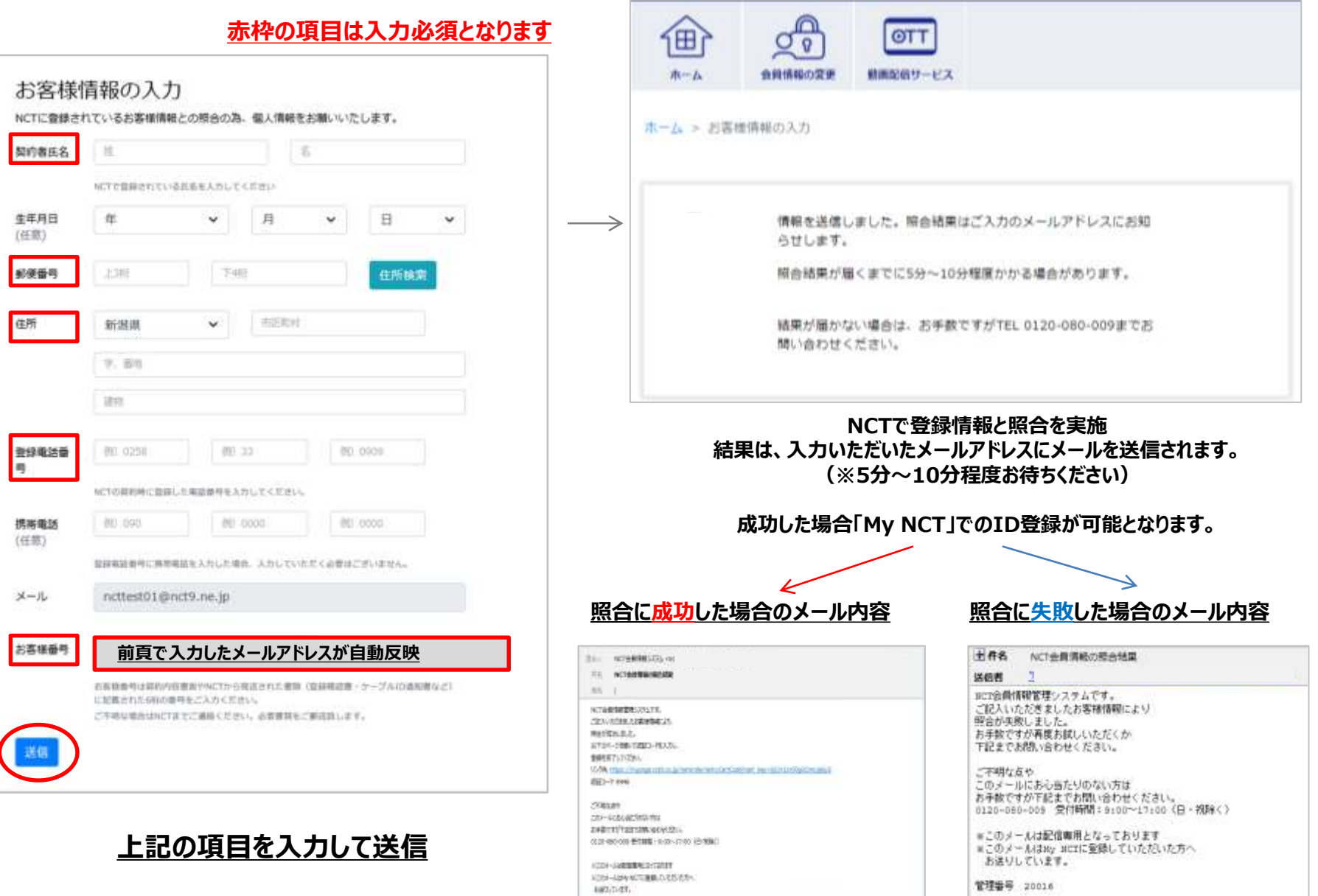

①「My NCT」の新規登録方法 3/4

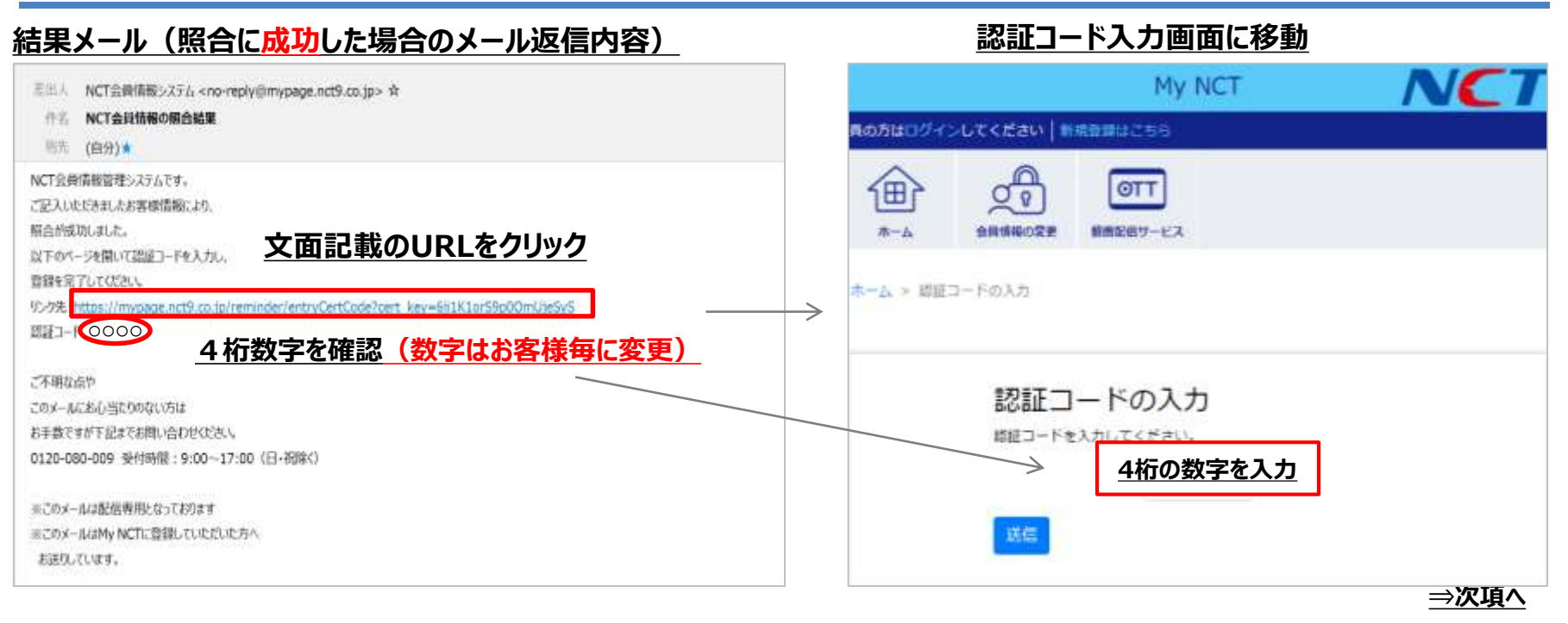

#### **結果メール(照合に失敗した場合のメール返信内容)**

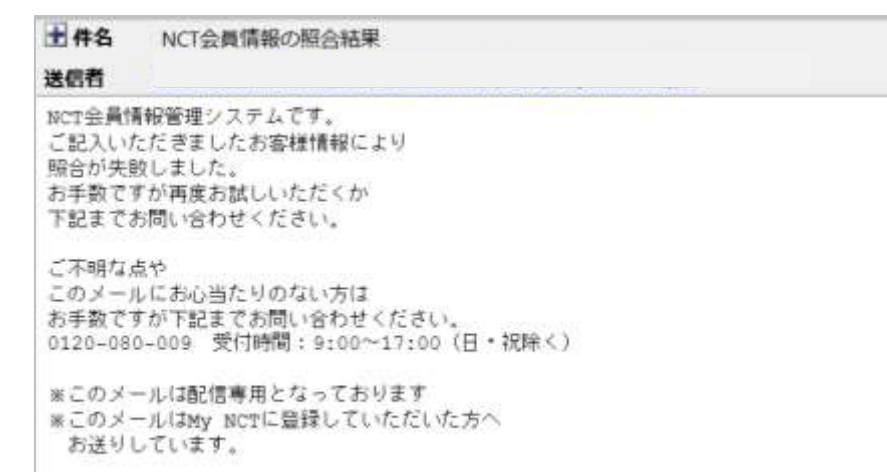

管理番号

**照合に失敗した内容のメールが 返信された場合は、 お手数ですが NCTへお問い合わせください**

**TEL 0120-080-009** 9:00~17:00 (日・祝除く)

## ①「My NCT」の新規登録方法 4/4

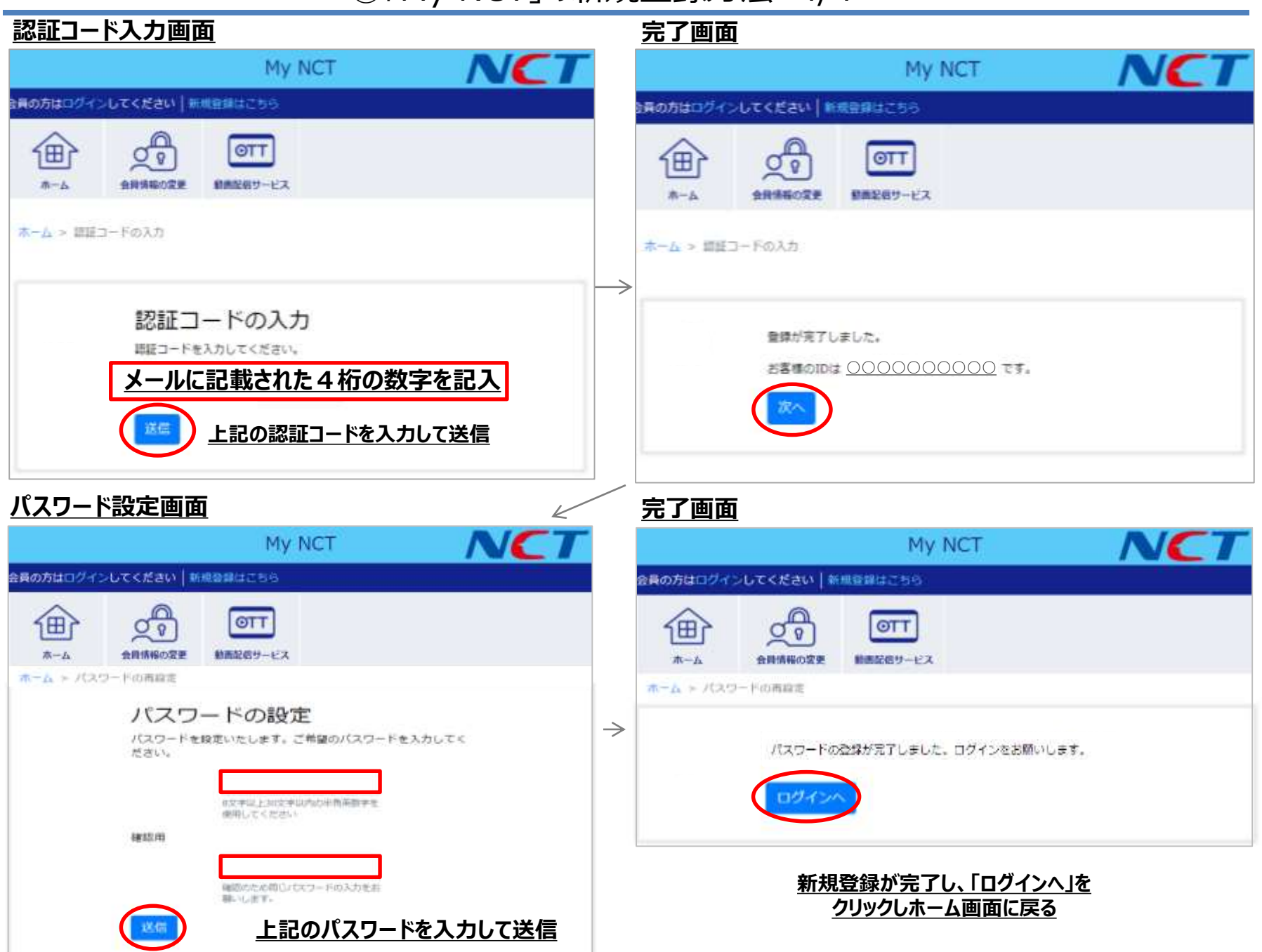

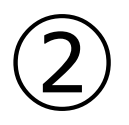

# 「My NCT」 パスワードを忘れた場合の 再登録方法

### ②「My NCT」パスワードを忘れた場合の再登録方法

<「My NCT」 ログインURL>https://mypage.nct9.co.jp/

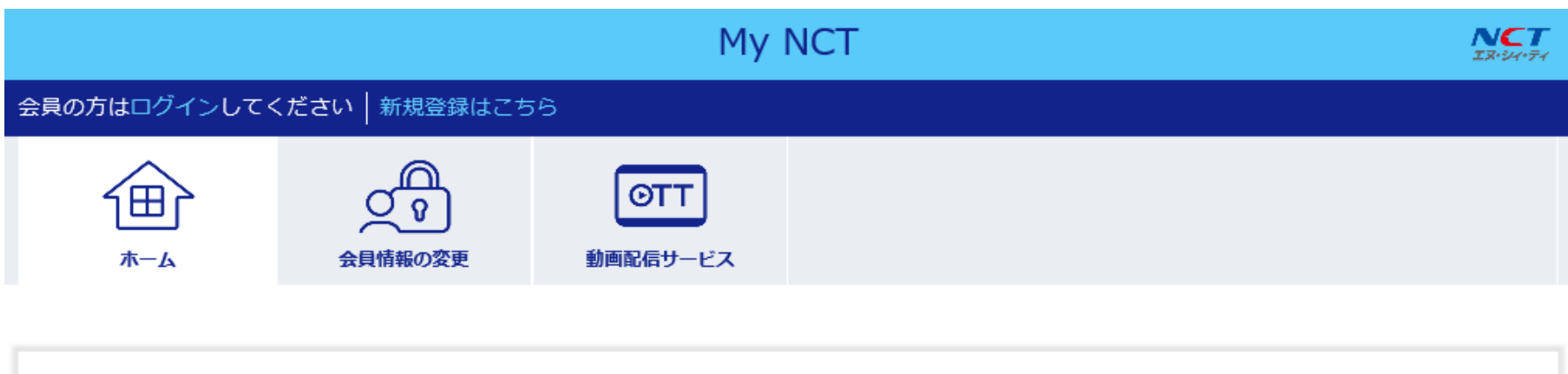

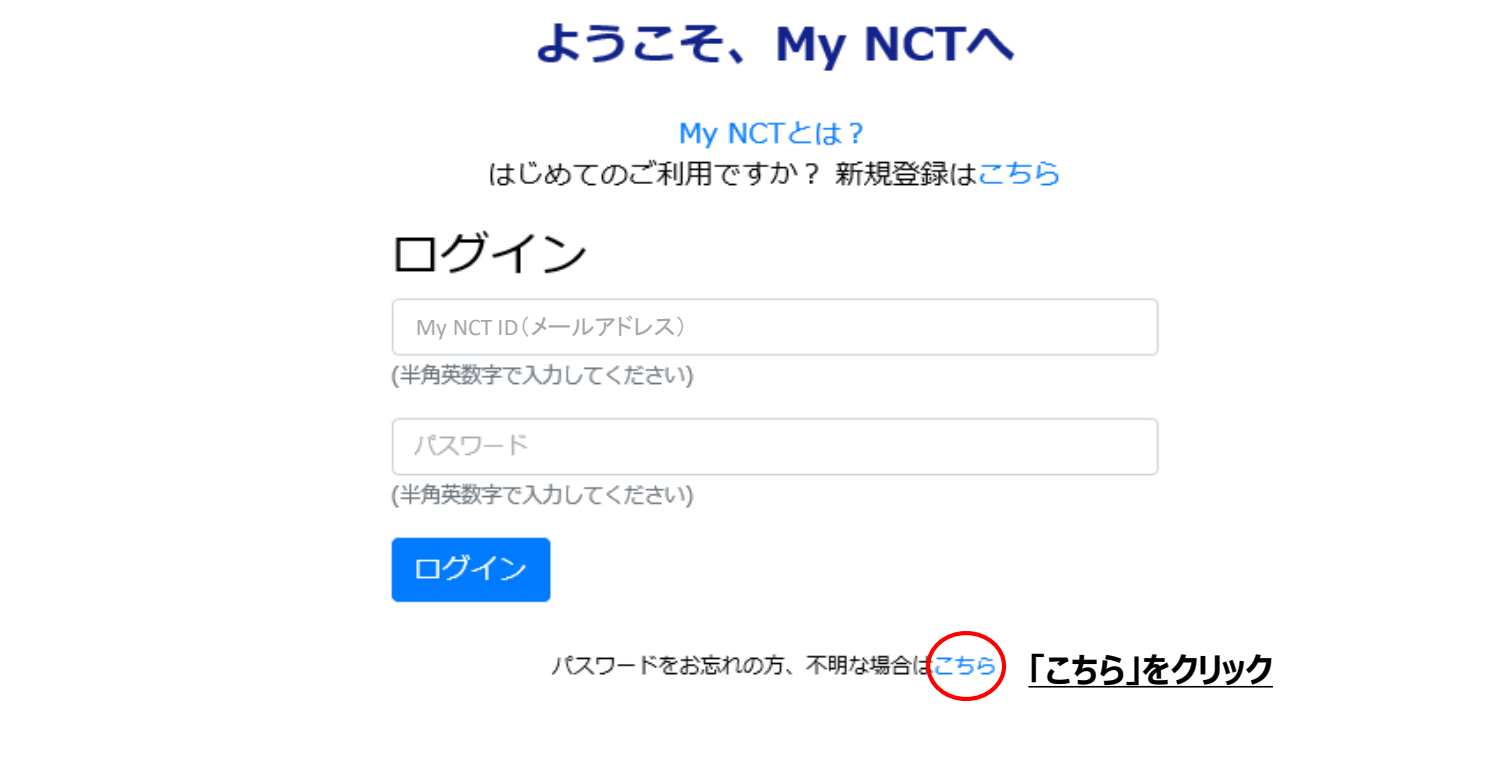

### ②「My NCT」パスワードを忘れた場合の再登録方法 1/2

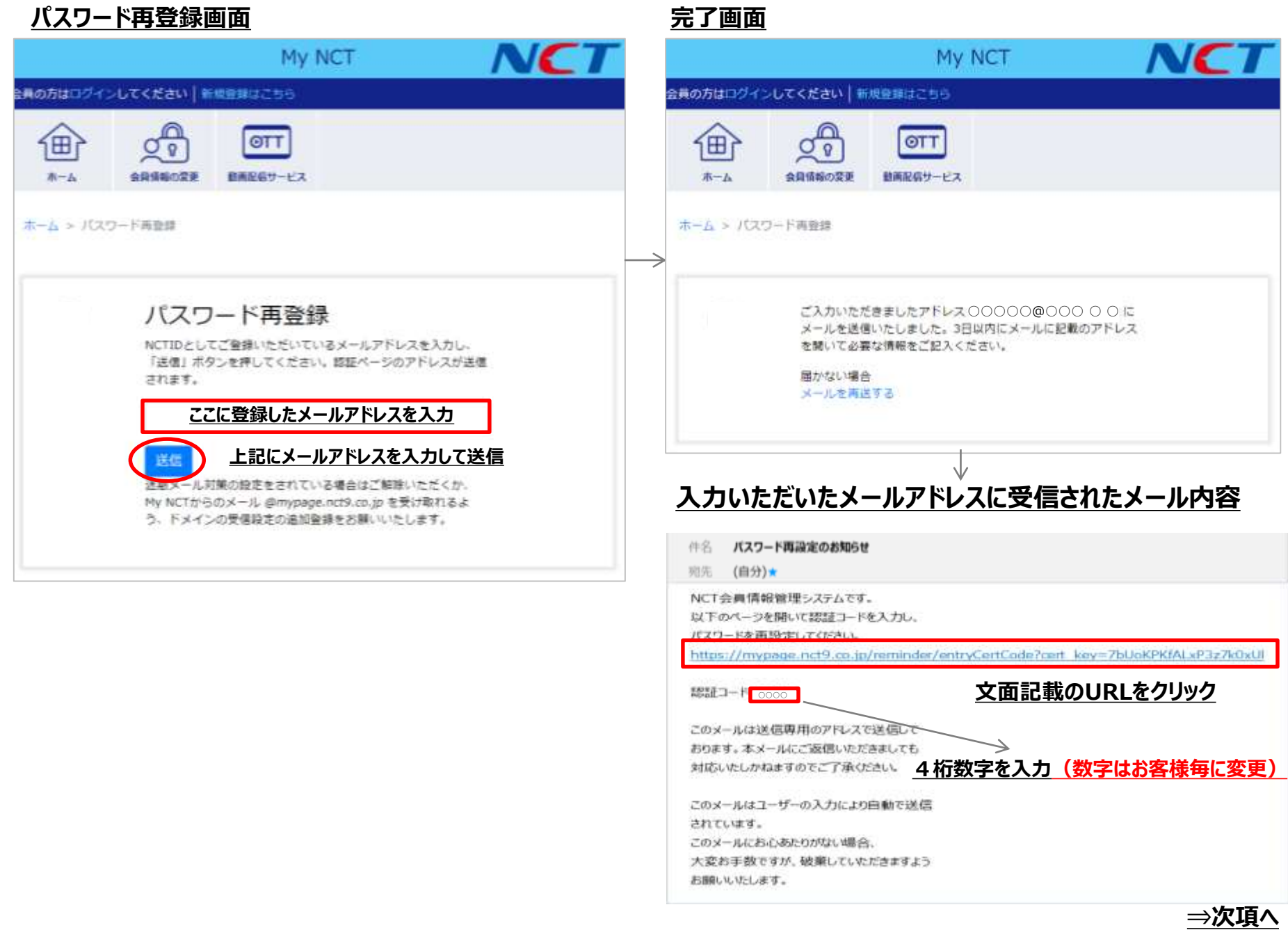

## ②「My NCT」パスワードを忘れた場合の再登録方法 2/2

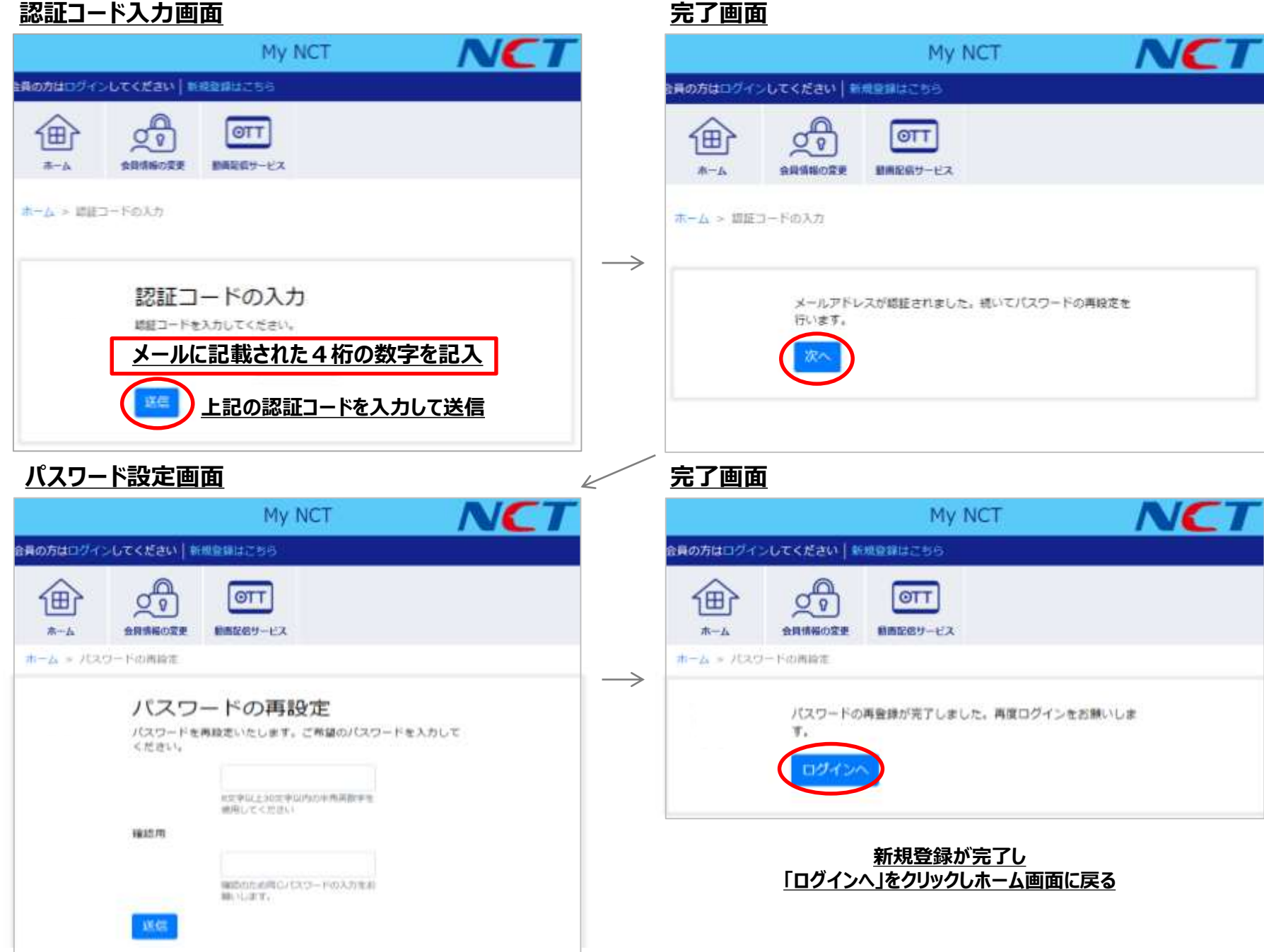

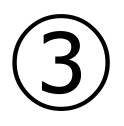

# 「My NCT」 ID・パスワードの変更方法

### ③「My NCT」ID・パスワードの変更方法

<「My NCT」 ログインURL>https://mypage.nct9.co.jp/

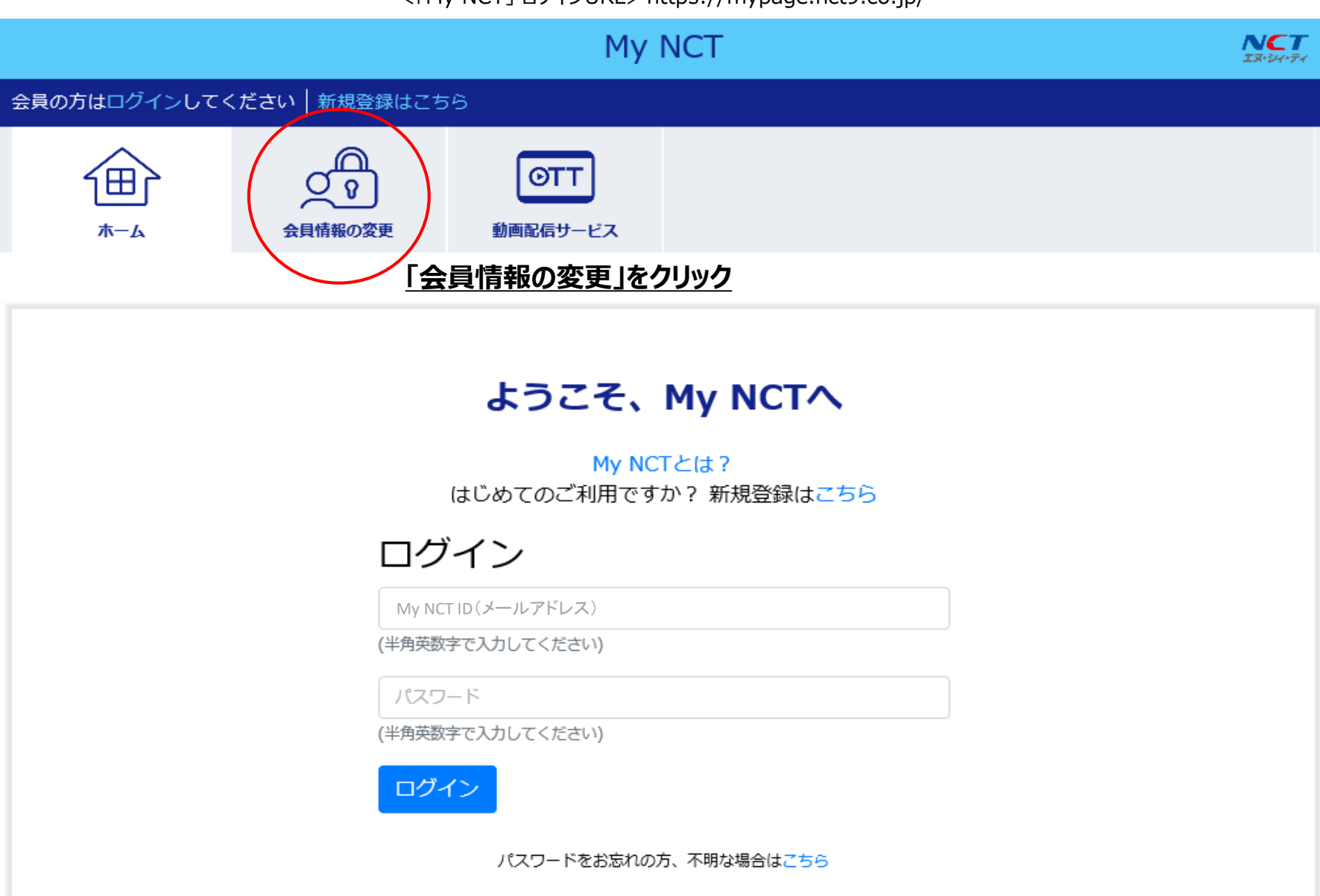

### ③「My NCT」ID・パスワードの変更方法

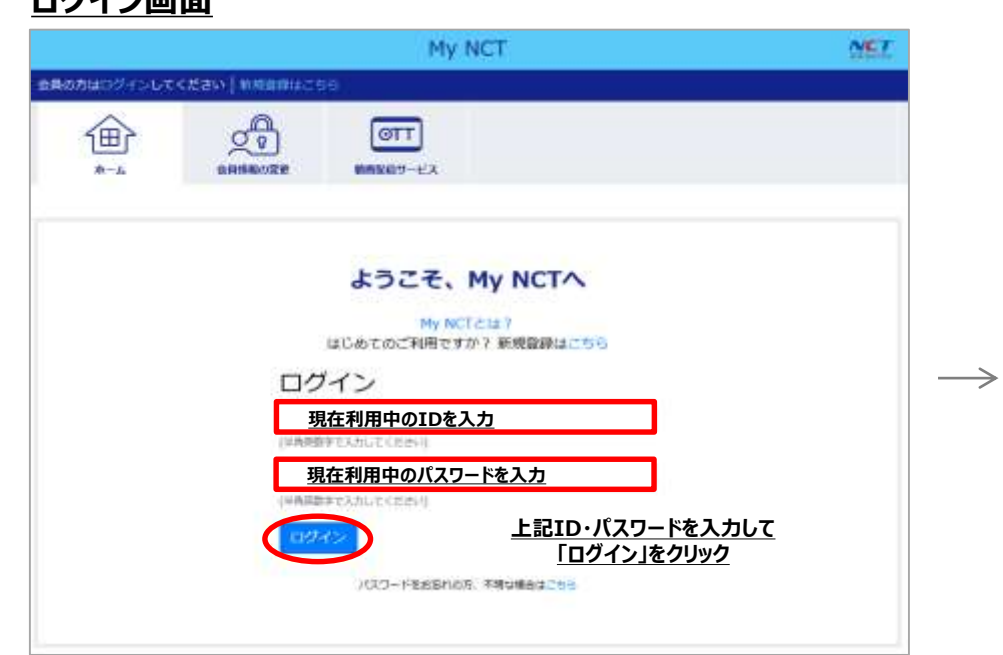

#### **ID・パスワードを変更するには 現在利用しているID/パスワードで 一度ログインをする必要があります。**

#### **マイページ会員情報の変更画面**

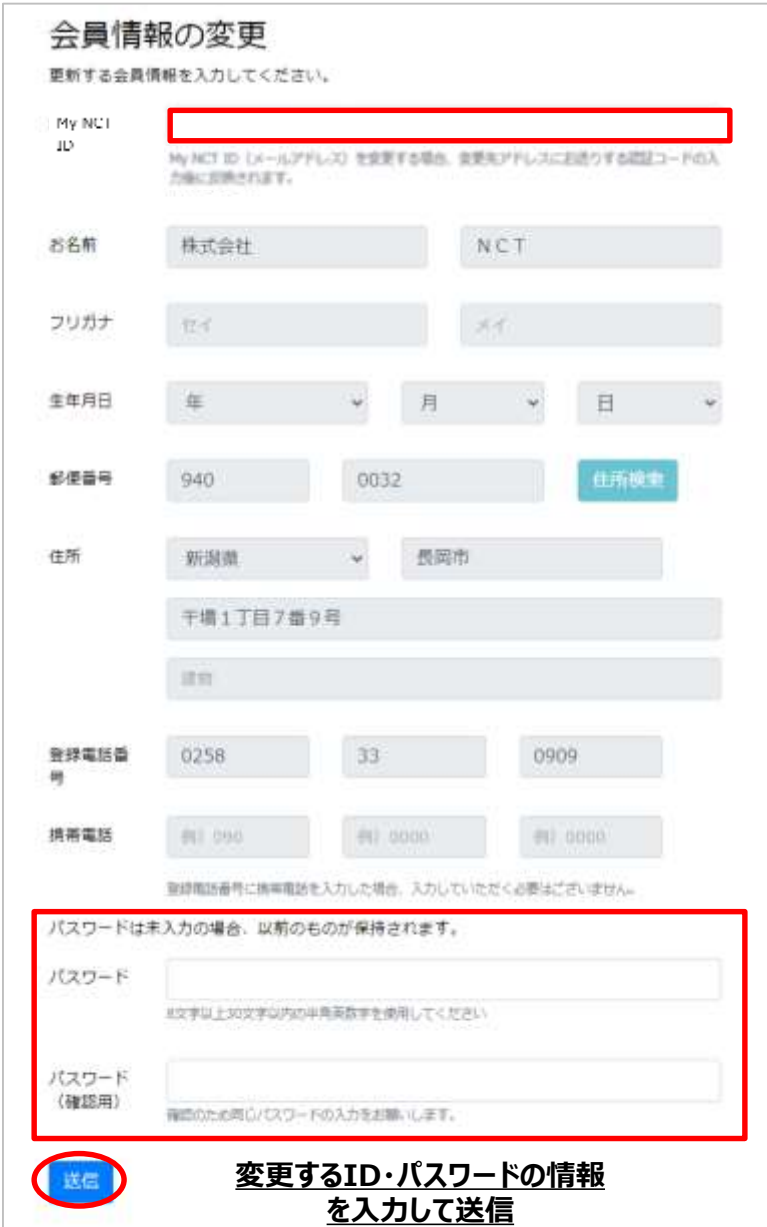

**変更完了**

#### **ログイン画面**

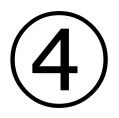

# 「My NCT」 ID・パスワード登録後の注意点

④「My NCT」ID・パスワード登録後の注意点

【NCTコネクトのログインについて】 My NCTで新たにID・パスワードを設定された場合、以下の条件でログインが可能になります。

<従来通り> ①NCTケーブルID(数字13桁) + NCTケーブルID用パスワード <新パターン①> ②NCTケーブルID(数字13桁) + My NCT ID用新規パスワード <新パターン②> ③My NCT ID(メールアドレス) + My NCT ID用新規パスワード  $15:13$ SIMなし <del>空</del> SIMなし 宇 SIMなし 宇  $18 - 31$  $7.001$ NCT **NCT NCT**  $\times$ ログイン  $\overline{\mathsf{x}}$ お知らせ NCTケーブルID設定 Wi-Fi接続 NCTケーブルID (タップして登録) NCTケーブルID NCT wi-flスポット エリアマップ NCTコネクトの使い方 パスワード Wi-Fiスポットへの接続方法 お問い合わせ コネクトビデオ コネクトテレビ ログイン NCTコネクト利用規約 NCTケーブルIDとは  $\blacksquare$ 地域·防災情報 情報カメラ Ŧ

<すでにNCTケーブルIDでログインしている方> →My NCTに登録してもログインは外れません。 <My NCTでID登録済みの方> →ログアウト、アプリ消去後の再ログインの際は、 新パターン①・②でログインが必要になります。

<NCTコネクトアプリがアップデートされた場合> →既にログイン済みであればログアウトはされません。 ④「My NCT」ID・パスワード登録後の注意点

【みるプラスのログインについて】 My NCTで新たにID・パスワードを設定された場合、以下の条件でログインが可能になります。

- <従来通り> ①NCTケーブルID(数字13桁) + NCTケーブルID用パスワード
	-
	-
- 
- <新パターン①> ②NCTケーブルID(数字13桁) + My NCT ID用新規パスワード
- <新パターン②> ③My NCT ID(メールアドレス) + My NCT ID用新規パスワード

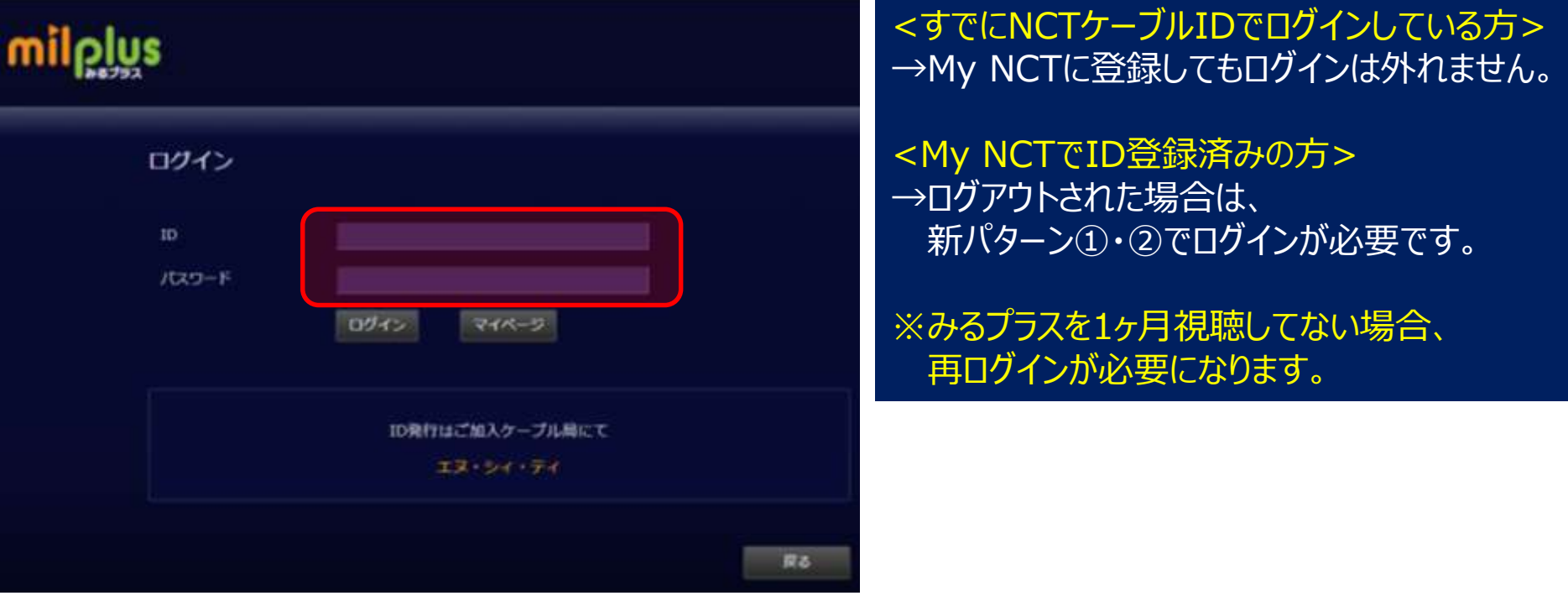